PICTURE 1

March 21, 1990

Part Number 64F3985

Form Number S64F-3985-00

#### **HMR Diagnostics for Non Micro Channel** Safety Information

FRONT\_1 Safety Information

Refer to the Hardware Maintenance Reference General Information pamphlet for the following information:

 General Safety Electrical Safety.

### **First Edition (March 1990)**

**The following paragraph does not apply to the United Kingdom or any country where such provisions are inconsistent with local law**: INTERNATIONAL BUSINESS MACHINES CORPORATION PROVIDES THIS PUBLICATION "AS IS" WITHOUT WARRANTY OF ANY KIND, EITHER EXPRESS OR IMPLIED, INCLUDING, BUT NOT LIMITED TO, THE IMPLIED WARRANTIES OF MERCHANTABILITY OR FITNESS FOR A PARTICULAR PURPOSE. Some states do not allow disclaimer of express or implied warranties in certain transactions, therefore, this statement may not apply to you.

This publication could include technical inaccuracies or typographical errors. Changes are periodically made to the information herein; these changes will be incorporated in new editions of the publication. IBM may make improvements and/or changes in the product(s) and/or the program(s) described in this publication at any time.

It is possible that this publication may contain reference to, or information about, IBM products (machines and programs), programming, or services that are not announced in your country. Such references or information must not be construed to mean that IBM intends to announce such IBM products, programming, or services in your country.

Requests for technical information about IBM products should be made to your IBM Authorized Dealer or your IBM Marketing Representative.

IBM may have patents or pending patent applications covering subject matter in this document. The furnishing of this document does not give you any license to these patents. You can send license inquiries, in writing, to the IBM Director of Commercial Relations, IBM Corporation, Armonk NY 10504.

## **¦ Copyright International Business Machines Corporation 1990. All rights reserved.**

Note to US Government users-Documentation related to Restricted rights-Use, duplication, or disclosure is subject to restrictions set forth in GSA ADP Schedule Contract with IBM Corp.

#### **HMR Diagnostics for Non Micro Channel** Special Notices

FRONT\_2 Special Notices References in this publication to IBM products, programs, or services do not imply that IBM intends to make these available in all countries in which IBM operates. Any reference to an IBM product, program or service is not intended to state or imply that only IBM's product, program, or service may be used. Any functionally equivalent product, program, or service that does not infringe any of IBM's intellectual property rights or other legally protectible rights may be used instead of the IBM product, program, or service. Evaluation and verification of operation in conjunction with other products, programs, or services, except those expressly designated by IBM, are the user's responsibility.

IBM may have patents or pending patent applications covering subject matter in this document. The furnishing of this document does not give you any license to these patents. You can send license inquiries, in writing, to the IBM Director of Commercial Relations, IBM Corporation, Purchase, NY 10577.

The following terms, denoted by an asterisk (\*) in this publication, are trademarks of the IBM Corporation in the United States and/or other countries:

 IBM Personal System/2 Micro Channel.

#### **HMR Diagnostics for Non Micro Channel** Table of Contents

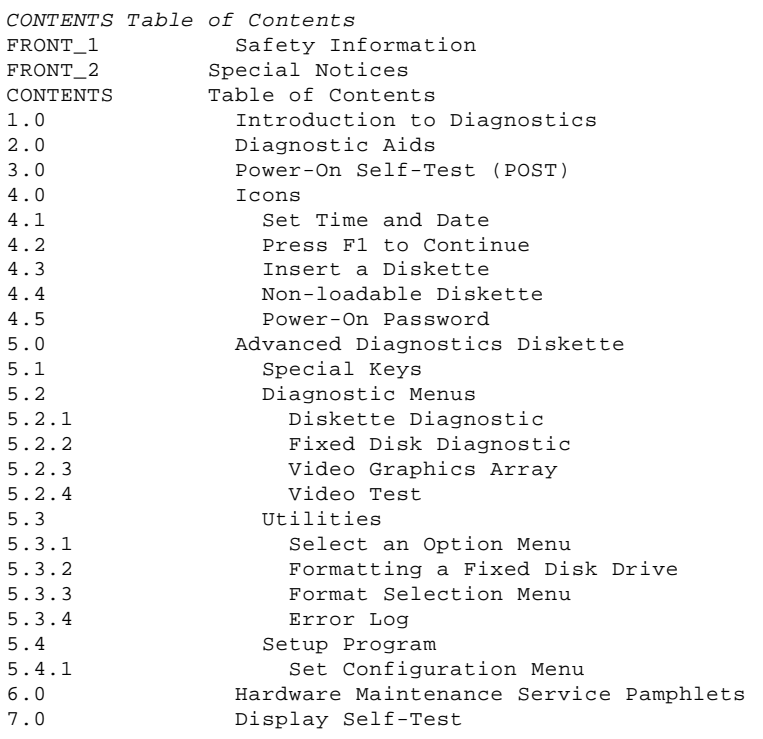

## **HMR Diagnostics for Non Micro Channel** Introduction to Diagnostics

## 1.0 Introduction to Diagnostics

This pamphlet provides diagnostic information for IBM (\*) Personal System/2 (\*) non-Micro Channel computers (for example Models 25 and 30). For diagnostic information about Micro Channel (\*) computers (for example, Models 50, 60, 70, and 80), refer to the Diagnostic Information for Micro Channel Computers pamphlet.

#### **HMR Diagnostics for Non Micro Channel** Diagnostic Aids

2.0 Diagnostic Aids

This section provides an introduction to the diagnostic service aids and how they work together to solve problems. It will serve as a useful reference until you become familiar with the diagnostic aids.

The diagnostic aids in isolating a failing field replaceable unit (FRU) are:

 Power-On Self-Test (POST) Advanced Diagnostic Tests on the Advanced Diagnostics Diskette Hardware Maintenance Service pamphlets.

The display screen drawings shown in this pamphlet are intended to be representative rather than exact. The shapes of characters on your display screen may appear slightly different from those shown.

When instructed to "Power-on the system," switch on the power to all externally attached devices (such as displays, printers, or plotters) **before** switching on power to the system unit.

When instructed to "Power-off the system," switch off the power to all externally attached devices and then power to the system unit.

 (\*) IBM, Personal System/2, and Micro Channel are trademarks of the International Business Machines Corporation.

#### **HMR Diagnostics for Non Micro Channel** Power-On Self-Test (POST)

3.0 Power-On Self-Test (POST)

The POST is initiated each time you power-on the system and takes up to 90 seconds to complete, depending on the options installed.

The POST checks the following:

 System Board Memory Video Interface Keyboard Diskette Drive Fixed Disk Drive Serial and Parallel Ports.

To start the POST, power-on the system. The following occurs:

- 1. While the memory is tested, the memory size is displayed in the top-left corner of the screen and increases in 64KB increments until the total system memory is tested.
- 2. One short beep sounds when the POST has successfully completed.
- 3. The system attempts to load an operating system. If an operating system is not found either in diskette drive A or on fixed disk drive C (if installed), an icon is displayed requesting the user to insert a diskette into drive A and press the **F1** key to resume operation.

If the POST cannot be completed successfully, an error message is displayed accompanied by the **(RESUME = "F1" KEY)** icon, requesting the user to press the **F1** key. When the F1 key is pressed, the system unit bypasses the error and attempts to complete the POST. If a critical error is encountered, the POST stops.

#### **HMR Diagnostics for Non Micro Channel** Icons

4.0 Icons

The following graphic messages (icons) request the user to take a specific action.

Subtopics 4.1 Set Time and Date 4.2 Press F1 to Continue 4.3 Insert a Diskette 4.4 Non-loadable Diskette 4.5 Power-On Password

#### **HMR Diagnostics for Non Micro Channel** Set Time and Date

4.1 Set Time and Date

PICTURE 2

This icon requests the user to run the "Set Time and Date" program from either the Advanced Diagnostics diskette or the Customer Diagnostics diskette. The real-time clock memory is checked each time the system is powered on. If the memory is found to be empty, the POST generates this icon. Conditions that may cause this problem are:

Initial install, date and time have not been set.

 The bus adapter has been removed from the system, causing the real-time clock memory to be lost.

 A defective bus adapter is not able to keep the real-time clock memory active.

This icon is accompanied by the instruction **(RESUME = "F1" KEY)**. The user has two alternatives:

 Insert the diagnostic diskette into diskette drive A, press the **F1** key, and run the Set Time and Date program.

Press the **F1** and bypass the error.

#### **HMR Diagnostics for Non Micro Channel** Press F1 to Continue

4.2 Press F1 to Continue

PICTURE 3

The "Press F1 to Continue" icon is displayed with other icons. The user is advised that an action is required. Pressing the **F1** key allows the system to resume its operation. The service pamphlet refers to this icon as the (RESUME ="F1" KEY) message.

#### **HMR Diagnostics for Non Micro Channel** Insert a Diskette

4.3 Insert a Diskette

PICTURE 4

Each time the system is powered on or a system reset is performed, the system looks for an operating system. If the operating system is not found, this icon is displayed. It instructs the user to insert a diskette containing the operating system into diskette drive A, then press the **F1** key to resume operation.

If the **F1** key is pressed prior to inserting the diskette, the system automatically loads BASIC from the ROM BIOS.

#### **HMR Diagnostics for Non Micro Channel** Non-loadable Diskette

4.4 Non-loadable Diskette

PICTURE 5

Each time the system is powered on or a system reset is performed, the system checks diskette drive A to see if a diskette is installed. If a formatted diskette is installed but does not contain an executable program, this icon is displayed for several seconds and is then replaced by the "Insert a Diskette" icon.

#### **HMR Diagnostics for Non Micro Channel** Power-On Password

4.5 Power-On Password

The power-on password icon is a small key that is displayed on the screen each time the system (not all non-Micro Channel systems) is powered-on with the password option set. The user is required to type the password to access the system (the password is not displayed as it is typed). The system cannot be used until the password is entered.

## PICTURE 6

To service a system with an active, unknown power-on password, power-off the system. Move jumper J13, on the system board, from its current position (pins 1 and 2 or pins 2 and 3) to the alternate position (pin 2 and the present unused pin); then power-on the system. This disables the password portion of CMOS RAM. The jumper can be left in this position after service is completed.

**Note:** If a password is malfunctioning or cannot be disabled, the system board must be replaced.

The user must reinstall the password after service. To reinstall the password, have the user start the Starter diskette, select **Set features** from the main menu, and follow the instructions on the screen.

## **HMR Diagnostics for Non Micro Channel** Advanced Diagnostics Diskette

5.0 Advanced Diagnostics Diskette

The Advanced Diagnostics diskette contains diagnostic and utility programs that aid in FRU isolation and system service. Backup your Advanced Diagnostics diskette (see "Utilities" on page 5.3), store the original, and use the copy.

**Note:** Depending on the PS/2 model, the diagnostic menus on Advanced Diagnostics diskettes may vary. For example, the "Setup Configuration" menu appears only on diskettes with a setup program.

Subtopics

5.1 Special Keys

5.2 Diagnostic Menus

5.3 Utilities

5.4 Setup Program

## **HMR Diagnostics for Non Micro Channel** Special Keys

5.1 Special Keys

The following keys and key combinations have special functions for the advanced diagnostic tests:

# **Key Use F1** Forces the system unit to bypass a non-critical error and continue with the POST. **Ctrl + P** Directs screen output to the printer. **Ctrl + N** Cancels output to the printer. **Ctrl + C** Stops diagnostic tests and returns to the Installed Devices menu.

**Print Screen** Prints what is on the screen (useful when the display is unreadable).

#### **HMR Diagnostics for Non Micro Channel** Diagnostic Menus

5.2 Diagnostic Menus

The following menus are available on the Advanced Diagnostics diskette.

Subtopics 5.2.1 Diskette Diagnostic

- 5.2.2 Fixed Disk Diagnostic
- 5.2.3 Video Graphics Array
- 5.2.4 Video Test

#### **HMR Diagnostics for Non Micro Channel** Diskette Diagnostic

5.2.1 Diskette Diagnostic

This menu allows you to test the diskette drives and the control logic on the system board.

+----------------------------------------------------------------------------------+

¦ ¦ ¦ ¦ ¦ TESTING - ¦ ¦ X DISKETTE DRIVE(S) ¦ ¦ DISKETTE DIAGNOSTIC MENU ¦ | ----------------------------<br>| OPTION ¦ OPTION ¦ 1 - SEEK TEST 2 - WRITE, READ, COMPARE TEST ¦ 3 - VERIFY DISKETTE TEST ¦ ¦ 4 - SPEED TEST ¦ ¦ 5 - DISKETTE CHANGE TEST ¦ ¦ 9 - RETURN TO CONTROL PROGRAM ¦ ¦ ¦

¦ ¦ +----------------------------------------------------------------------------------+

¦ ¦

**1 - SEEK TEST:** Tests the basic diskette seek operations, including sequential and random diskette-drive head positioning.

**2 - WRITE, READ, COMPARE TEST:** Tests the basic diskette operations, including a series of random seeks, each seek being followed by a write, read, and comparison of data.

**3 - VERIFY DISKETTE TEST:** Verifies data-accessing and each sector on the diskette.

**4 - SPEED TEST:** Measures the time required for one revolution of the diskette.

**5 - DISKETTE CHANGE TEST:** Tests the diskette change signal and write-protect feature as you remove and insert a diskette.

**9 - RETURN TO CONTROL PROGRAM:** Returns to the System Checkout menu.

#### **HMR Diagnostics for Non Micro Channel** Fixed Disk Diagnostic

#### 5.2.2 Fixed Disk Diagnostic

This menu allows you to test the fixed disk drive and the integrated controller.

¦ ¦ ¦ ¦ ¦ FIXED DISK DIAGNOSTIC MENU ¦ ¦ -------------------------- ¦ ¦ 1 - WRITE, READ, COMPARE (ON TEST CYLINDER) ¦ 2 - SEEK TEST 3 - HEAD SELECT 4 - ERROR DETECTION AND CORRECTION 5 - RUN ALL TESTS  $6$  - READ VERIFY ¦ 7 - FORMAT MENU ¦ 9 - RETURN TO CONTROL PROGRAM ¦ ¦ ¦ ¦

+----------------------------------------------------------------------------------+

+----------------------------------------------------------------------------------+ ¦ ¦

**1 - WRITE, READ, COMPARE (ON TEST CYLINDER):** Tests the write and read operations.

**2 - SEEK TEST:** Sequentially moves the heads inward one cylinder at a time until the last cylinder is reached. The heads then reset to the first cylinder and a random seek test is performed.

**3 - HEAD SELECT:** Writes data to the test cylinder using each head. The data is then read and checked for any errors.

**4 - ERROR DETECTION AND CORRECTION:** Reads data, alters the data, and writes the data at the test cylinder. A comparison test is made to detect any errors.

**5 - RUN ALL TESTS:** Runs tests 1 through 4.

**6 - READ VERIFY:** Reads the entire fixed disk drive and reports any existing defects and tracks that cannot be read.

**7 - FORMAT MENU:** Selects the Format Selection menu.

**9 - RETURN TO CONTROL PROGRAM:** Returns to the System Checkout menu.

#### **HMR Diagnostics for Non Micro Channel** Video Graphics Array

#### 5.2.3 Video Graphics Array

This menu allows you to test the display and the control logic on the system board.

+----------------------------------------------------------------------------------+ ¦ ¦ ¦ ¦

¦ ¦ ¦ ¦ ¦ ¦

¦ ¦ ¦ VIDEO GRAPHICS ARRAY ¦

¦ ¦ ¦ 1 - VGA TEST ¦ 2 - DISPLAY ATTRIBUTES 3 - CHARACTER TESTS 4 - GRAPHICS TESTS 5 - SCREEN PAGING ¦ 6 - RUN TESTS 1 THROUGH 5 ¦ ¦ 7 - SYNC TEST ¦ ¦ 9 - EXIT TO MAIN MENU ¦

+----------------------------------------------------------------------------------+

**1 - VGA TEST:** Verifies the video portion of the system board.

**2 - DISPLAY ATTRIBUTES:** Shows the following character attributes: normal and high intensity, reverse video, blinking, non-display, and 16 colors (color displays only).

**3 - CHARACTER TESTS:** Shows the following character modes: 40x25, 80x25, 80x30, and 256 ASCII characters.

**4 - GRAPHICS TESTS:** Displays various patterns to test the display graphics modes.

**5 - SCREEN PAGING:** Tests the video-addressing circuitry.

**6 - RUN TESTS 1 THROUGH 5:** Performs tests 1 through 5.

**7 - SYNC TEST:** Provides a test signal to allow voltage measurements at the video connector.

**9 - EXIT TO MAIN MENU:** Returns to the System Checkout menu or continues with the next device test.

#### **HMR Diagnostics for Non Micro Channel** Video Test

5.2.4 Video Test

This menu allows you to test the display and the control logic on the system board.

+----------------------------------------------------------------------------------+ ¦ ¦ ¦ ¦ ¦ DISPLAY TEST ¦ ¦ ¦ 0 - DISPLAY SELF TEST 1 - DISPLAY ATTRIBUTES 2 - CHARACTER SET ¦ 3 - 80X25 DISPLAY ¦ ¦ 4 - 40X25 DISPLAY ¦ ¦ 5 - 320X200 GRAPHICS ¦ ¦ 6 - 640X200 AND 640X480 GRAPHICS ¦ 8 - SCREEN PAGING ¦ 9 - EXIT TO MAIN MENU ¦ ¦ 10 - RUN ALL ABOVE TESTS ¦ ¦ 11 - VIDEO TEST ¦ ¦ 12 - SYNC TEST ¦ ¦ ¦ ¦ ¦ +----------------------------------------------------------------------------------+ **0 - DISPLAY SELF TEST:** Tests the video memory, video registers, scan frequency, and monitor interface.

**1 - DISPLAY ATTRIBUTES:** Tests the display attribute logic for intensity, reverse video, blinking, non-display, and underline modes.

**2 - CHARACTER SET:** Tests character ROM by displaying all of the available characters.

**3 - 80X25 DISPLAY:** Fills the screen with a pattern of characters, in the 80-by-25 display mode.

**4 - 40X25 DISPLAY:** Fills the screen with a pattern of characters and an intensified white border in the 40-by-25 display mode.

**5 - 320X200 GRAPHICS:** Tests the 320-by-200 graphics mode and displays graphics tests 1, 2, and 3.

**6 - 640X200 AND 640X480 GRAPHICS:** Tests the 640-by-200 and 640-by-480 graphics modes.

**8 - SCREEN PAGING:** Tests the video addressing circuitry.

**9 - EXIT TO MAIN MENU:** Returns to the System Checkout menu.

**10 - RUN ALL ABOVE TESTS:** Performs tests 0 through 8.

**11 - VIDEO TEST:** Provides a test signal to allow voltage measurements at the video and intensity outputs.

**12 - SYNC TEST:** Provides a test signal to allow voltage measurements at the horizontal and vertical synchronization outputs.

#### **HMR Diagnostics for Non Micro Channel** Utilities

5.3 Utilities

Subtopics 5.3.1 Select an Option Menu 5.3.2 Formatting a Fixed Disk Drive 5.3.3 Format Selection Menu

5.3.4 Error Log

#### **HMR Diagnostics for Non Micro Channel** Select an Option Menu

+----------------------------------------------------------------------------------+ ¦ ¦

¦ ¦ +----------------------------------------------------------------------------------+

5.3.1 Select an Option Menu

This menu appears first if the system options are correctly set.

¦ ¦ ¦ SELECT AN OPTION ¦

¦ ¦ 0 - SYSTEM CHECKOUT 1 - FORMAT DISKETTE 2 - COPY DISKETTE 3 - PREPARE SYSTEM FOR MOVING ¦ 4 - SETUP ¦ ¦ 5 - SET TIME AND DATE ¦ 9 - END DIAGNOSTICS ¦ ¦

**0 - SYSTEM CHECKOUT:** Starts the system checkout procedure.

**1 - FORMAT DISKETTE:** Formats a "scratch" diskette for diagnostic use only.

**Note:** In a 1.44MB diskette drive, the format diskette option formats a 2.0MB diskette to contain 80 tracks with 18 sectors per track.

**2 - COPY DISKETTE:** Copies the Advanced Diagnostics diskette to another diskette.

**3 - PREPARE SYSTEM FOR MOVING:** Prepares the fixed disk drive when moving the system.

**4 - SETUP:** Allows you to check or set the system configuration.

**5 - SET TIME AND DATE:** Allows you to check or set the time and date.

**9 - END DIAGNOSTICS:** Loads a program from the diskette in drive A.

#### **HMR Diagnostics for Non Micro Channel** Formatting a Fixed Disk Drive

5.3.2 Formatting a Fixed Disk Drive

To allow for defective tracks, fixed disk drives normally contain tracks in excess of their stated capacity. When the defect limit has been reached and service is recommended, the user is notified by a diagnostic message.

The Advanced Diagnostics Format program is different from the operating system format program. Before the customer can transfer information from the backup diskettes to the fixed disk drive, the fixed disk drive must be formatted using the operating system format program. Have the customer refer to the operating system manual for a description of the fixed disk preparation commands.

Warning: All data on the selected fixed disk drive is destroyed during a format operation or surface analysis.

#### **HMR Diagnostics for Non Micro Channel** Format Selection Menu

5.3.3 Format Selection Menu

+----------------------------------------------------------------------------------+ ¦ ¦ ¦ ¦ ¦ ¦ ¦ FORMAT SELECTION MENU ¦ ¦ ---------------------- ¦ 1 - CONDITIONAL FORMAT 2 - UNCONDITIONAL FORMAT 3 - SURFACE ANALYSIS ¦ 9 - RETURN TO FIXED DISK MENU ¦ ¦ ¦ ¦ ¦ +----------------------------------------------------------------------------------+

**1 - CONDITIONAL FORMAT:** Scans for any defective sectors, then formats, except for any known defective sectors.

**2 - UNCONDITIONAL FORMAT:** Formats all sectors, except for any defective sectors you specify.

Warning: Before selecting the unconditional format, always perform read-verify with the printer powered-on to list known defective tracks. You will be prompted to re-enter this information during the unconditional format.

**3 - SURFACE ANALYSIS:** Scans by writing, reading, and comparing a unique data pattern to detect any defective tracks.

**9 - RETURN TO FIXED DISK MENU:** Returns to the Fixed Disk Diagnostic menu.

Formatting Procedure: Before replacing a failing fixed disk drive, try to format it as follows:

Warning: Formatting results in a complete loss of data on the fixed disk drive. Have the customer backup all information on the fixed disk drive, if possible, before proceeding further.

- 1. Power-off the system. Check that the fixed disk drive cable is securely connected.
- 2. Insert the Advanced Diagnostics diskette into drive A.
- 3. Power-on the system.
- 4. Press **0 (SYSTEM CHECKOUT)**; then press **Enter**.
- 5. Depending on the options installed in the system, questions about attached devices are displayed on the screen. Answer as required; then press **Enter**.
- 6. Press **Y (IS THE LIST CORRECT (Y/N)?)**; then press **Enter**. If the list is incorrect, follow the instructions on the screen to correct the list before answering Yes.
- 7. Press **0 (RUN TESTS ONE TIME)**; then press **Enter**.
- 8. Type **17 (FIXED DISK DRIVE)**; then press **Enter**.
- 9. Press **7 (FORMAT MENU)**; then press **Enter**.
- 10. Type **1, C**; then press **Enter**.
- 11. Press **Y** or **N (ALL DEFECTS WILL BE SHOWN ON THE DISPLAY, THEY CAN ALSO BE PRINTED ON LPT1. IS A HARD COPY NEEDED?)**; then press **Enter**.
- 12. Press **Y (DO YOU WANT TO CONTINUE (Y/N)?)**; then press **Enter**.
- 13. If you were instructed to perform an **UNCONDITIONAL FORMAT**, follow the instructions on the screen.

#### **HMR Diagnostics for Non Micro Channel** Error Log

5.3.4 Error Log

Use the following steps to create an error log, run the diagnostic tests, and automatically record any error messages in an error log. This procedure is normally used to diagnose an intermittent problem.

**Note:** The errors must be logged to a diskette drive that is not being tested, or to a printer. If recording errors on a diskette, use a copy of the Advanced Diagnostics diskette that is not write-protected.

# Creating the Error Log

- 1. Load the Advanced Diagnostics from drive A.
- 2. Press **0 (SYSTEM CHECKOUT)**; then press **Enter**.
- 3. Depending on the options installed in the system, questions about attached devices may be displayed on the screen. Answer as required; then press **Enter**.
- 4. Press **Y** or **N (IS THE LIST CORRECT (Y/N)?)**; then press **Enter**.
- 5. Press **2 (LOG UTILITIES)**; then press **Enter**.
- 6. Press **0 (START ERROR LOG)**; then press **Enter**.
- 7. Press **0 (LOG TO DISKETTE, OR PRINTER (0/1)?)**; then press **Enter**.
- 8. If logging to diskette, press **A** or **B (ENTER THE DRIVE ID FOR ERROR LOG?)**; then press **Enter**.
- 9. Press **9 (END LOG UTILITIES)**; then press **Enter**.

## Starting the Test

- 1. Press **1 (RUN TESTS MULTIPLE TIMES)**; then press **Enter**.
- 2. Select the device you suspect has a failure; then press **Enter**.
- 3. Select the number of times the test is to be run; then press **Enter**.
- 4. Press **N (WAIT EACH TIME AN ERROR OCCURS (Y/N)?)**; then press **Enter**.
- 5. Follow any instructions on the screen and select all available tests.
- 6. To end **(RUN TEST CONTINUOUSLY)**, press and hold the **Ctrl** key; then press the **Break** key. The system will complete testing and return to the Installed Device menu.

### Displaying the Error Log

- 1. Depending on the options installed in the system, questions about attached devices are displayed on the screen. Answer as required, then press **Enter**.
- 2. Press **Y** or **N (IS THE LIST CORRECT (Y/N)?)**; then press **Enter**.
- 3. Press **2 (LOG UTILITIES)**; then press **Enter**.
- 4. Press **2 (DISPLAY LOG)**; then press **Enter**.
- 5. Press **A** or **B (ENTER THE DRIVE ID FOR ERROR LOG?)**; then press **Enter**.
- 6. If no errors occurred, the Log Utilities menu is displayed. If errors are displayed, go to the Hardware Maintenance Service pamphlet for the system you are servicing.

## **HMR Diagnostics for Non Micro Channel** Setup Program

5.4 Setup Program

The Setup program allows the user to view or change the current system configuration. The system configuration can be set through manual selections or done automatically. In the automatic configuration, the system changes the configuration to what it determines is installed.

Subtopics 5.4.1 Set Configuration Menu

#### **HMR Diagnostics for Non Micro Channel** Set Configuration Menu

#### 5.4.1 Set Configuration Menu

This menu allows you to view or change the current system configuration:

+----------------------------------------------------------------------------------+ ¦ ¦ ¦ ¦ ¦ ¦ ¦ SET CONFIGURATION MENU ¦ ¦ ¦ 1 - VIEW CONFIGURATION 2 - CHANGE CONFIGURATION 3 - BACKUP CONFIGURATION  $4$  - RESTORE CONFIGURATION 5 - RUN AUTOMATIC CONFIGURATION ¦ ¦ ¦ ¦ +----------------------------------------------------------------------------------+

**1 - VIEW CONFIGURATION:** Shows the current system configuration.

**2 - CHANGE CONFIGURATION:** Allows the current configuration to be changed.

**Note:** Only those items enclosed in brackets can be changed by using the F5 and F6 keys.

**3 - BACKUP CONFIGURATION:** Saves the system configuration to a diskette or fixed disk.

**4 - RESTORE CONFIGURATION:** Sets the system configuration from data created with Backup configuration.

**5 - RUN AUTOMATIC CONFIGURATION:** Sets the configuration to default values and to what the system determines is installed.

**Note:** If the configuration is changed during service, refer the customer to the Guide to Operations to restore the system configuration to the original configuration.

#### **HMR Diagnostics for Non Micro Channel** Hardware Maintenance Service Pamphlets

6.0 Hardware Maintenance Service Pamphlets

You will be able to determine which FRU is causing a failure by following the service pamphlet and using the advanced diagnostic tests on the Advanced Diagnostics Diskette.

You should always begin with the "General Checkout" procedure. Depending on the failure indication, this procedure directs you to the "Symptom-To-FRU Index" or to the advanced diagnostic tests. The Symptom-To-FRU Index lists symptoms and error numbers along with the most probable FRUs causing the failure. Use the Symptom-to-FRU Index to have the proper replacement FRUs available when you service the failing system.

The service pamphlets and the Advanced Diagnostics Diskettes are located in the Hardware Maintenance Service manual.

#### **HMR Diagnostics for Non Micro Channel** Display Self-Test

7.0 Display Self-Test

- 1. Power-off the system unit and display.
- 2. Disconnect the display signal cable.
- 3. Power-on the display.
- 4. Turn the contrast to its maximum position.
- 5. Turn the brightness control to the center detent position.

The screen should be white with a black margin, as described below (some shading may occur near the edges). If the screen differs, replace the display. If the display passes the test, replace the system board or display adapter that the display is attached to.

 **8503, 8512, 8513, 8514:** 2-20 mm (0.08-0.79 in.) wide on one or both sides.

**8506:** 2-35 mm (0.08-1.38 in.) wide on the top, or bottom, or both.

 **8507, 8508:** 2-20 mm (0.08-0.79 in.) wide on the top, or bottom, or both.

Printed in the United States of America